#### **TOEFL ONLINE SPECIAL HOME EDITION**

Persyaratan umum :

- Menggunakan 2 perangkat yang berbeda **(Perangkat untuk Zoom dan untuk mengerjakan tes)**
- $\triangleright$  Perangkat yang digunakan untuk tes harus memenuhi syarat.
- $\triangleright$  Sudah melakukan pembayaran tes di Bank / memiliki kuitansi pembayaran ( **Tanggal Registrasi Bebas, karena tanggal tes ditentukan kuota validasi di web, bukan tanggal di kuitansi**)

#### **LANGKAH PELAKSANAAN**

- 1. Pembuatan akun UMUM untuk peserta umum, untuk mahasiswa cukup login dengan AKUN SIA Mahasiswa
- 2. Registrasi online untuk dapatkan **NOMOR PEMBAYARAN** di website balai bahasa.
- 3. Pembayaran di Bank dan **melalui ATM**
- 4. Persiapan perangkat sesuai panduan.
- **5. Pengajuan validasi melalui web untuk ambil jadwal**.
- 6. Pelaksanaan simulasi.
- 7. Persiapan sebelum tes
- 8. Pelaksanaan tes
- 9. Bentuk Soal
- 10. Melihat dan mencetak hasil.

### **1. Cara pembuatan akun umum**

• *Buka website balai-bahasa.unmul.ac.id dan klik Sign-Up*

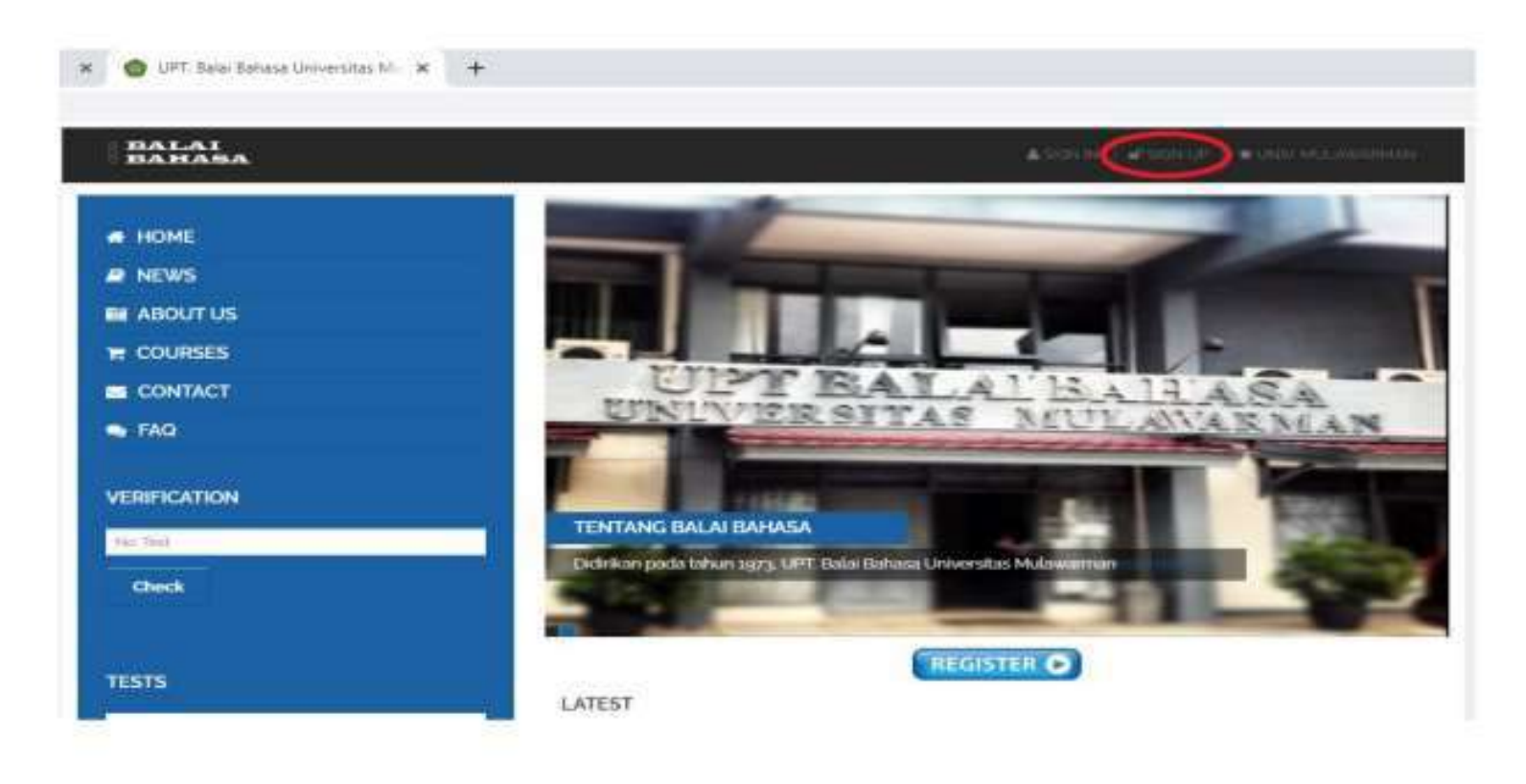

• *Isi data yang dibutuhkan (untuk foto boleh isi boleh tidak) :*

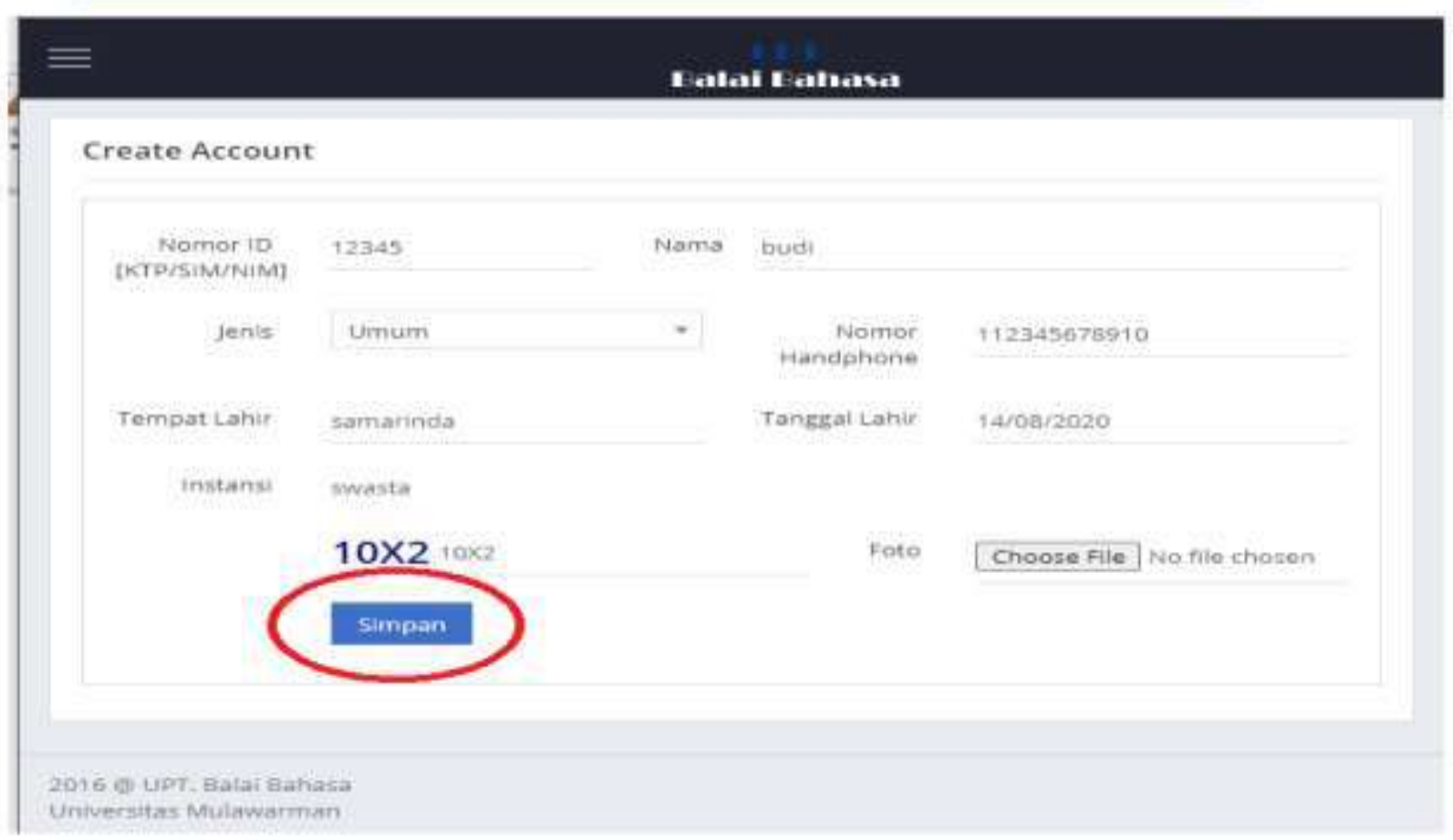

• *Kemudian buat klik SIMPAN untuk mendapatkan user dan password :*

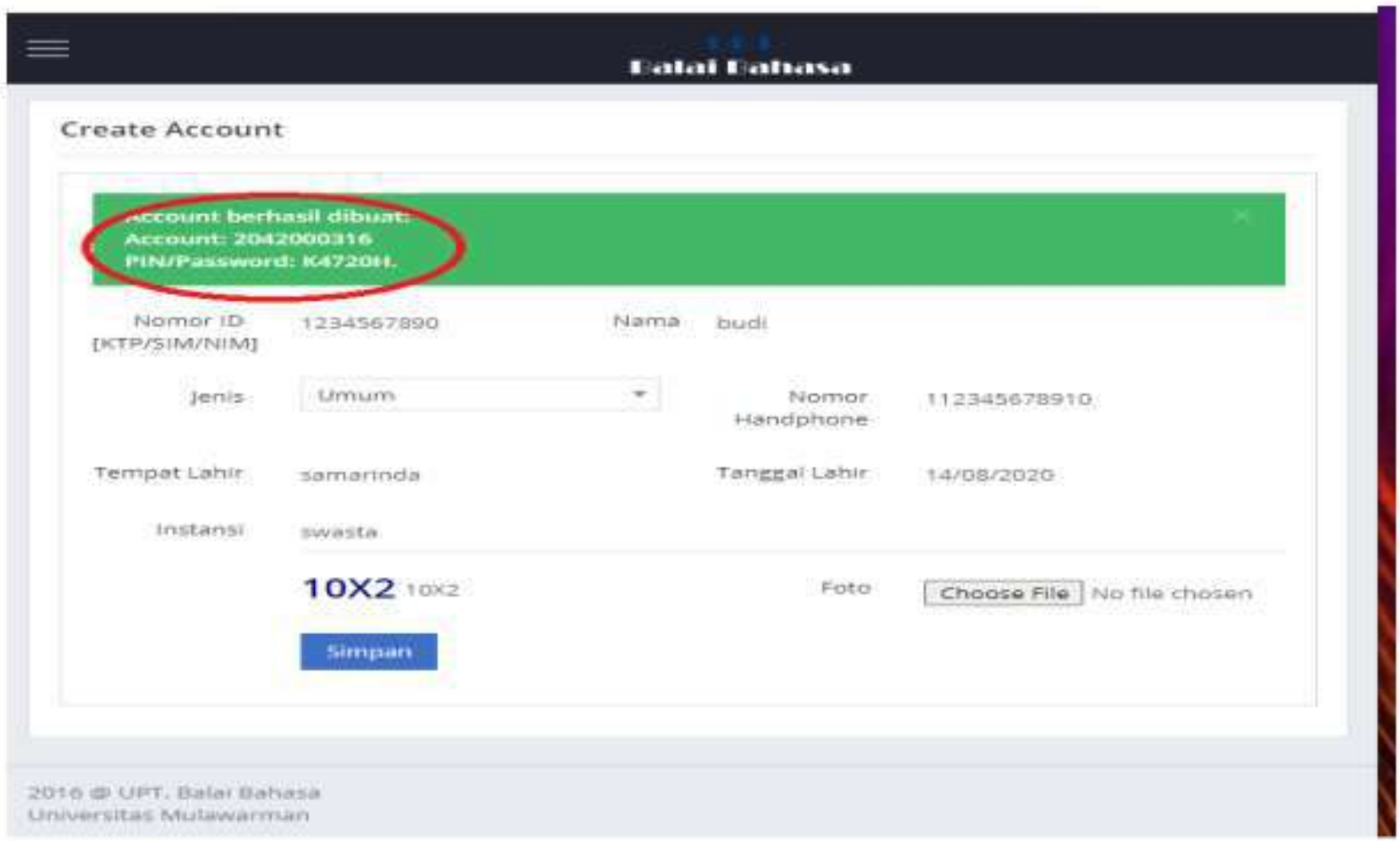

• *Gunakan user dan password yang sudah dibuat sebelumnya unutk bisa Sign In/ Login :*

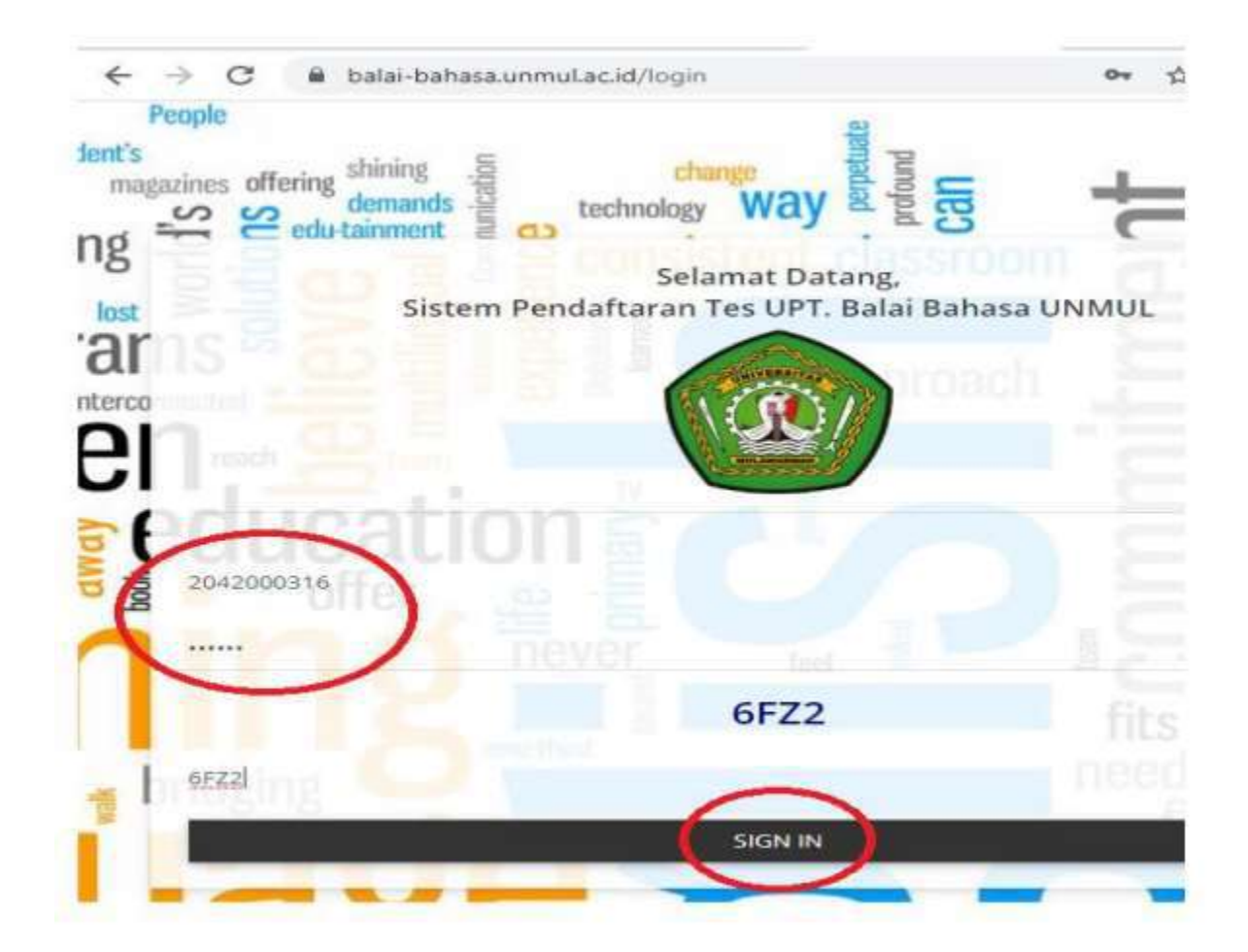

### **2. Registrasi online di WEB TOEFL**

- Buka **balai-bahasa.unmul.ac.id,** klik **"Sign In" untuk mahasiswa unmul,**
- **Untuk peserta umum gunakan akun yg sudah pernah di buat/ klik "SignUp" untuk buat akun.**

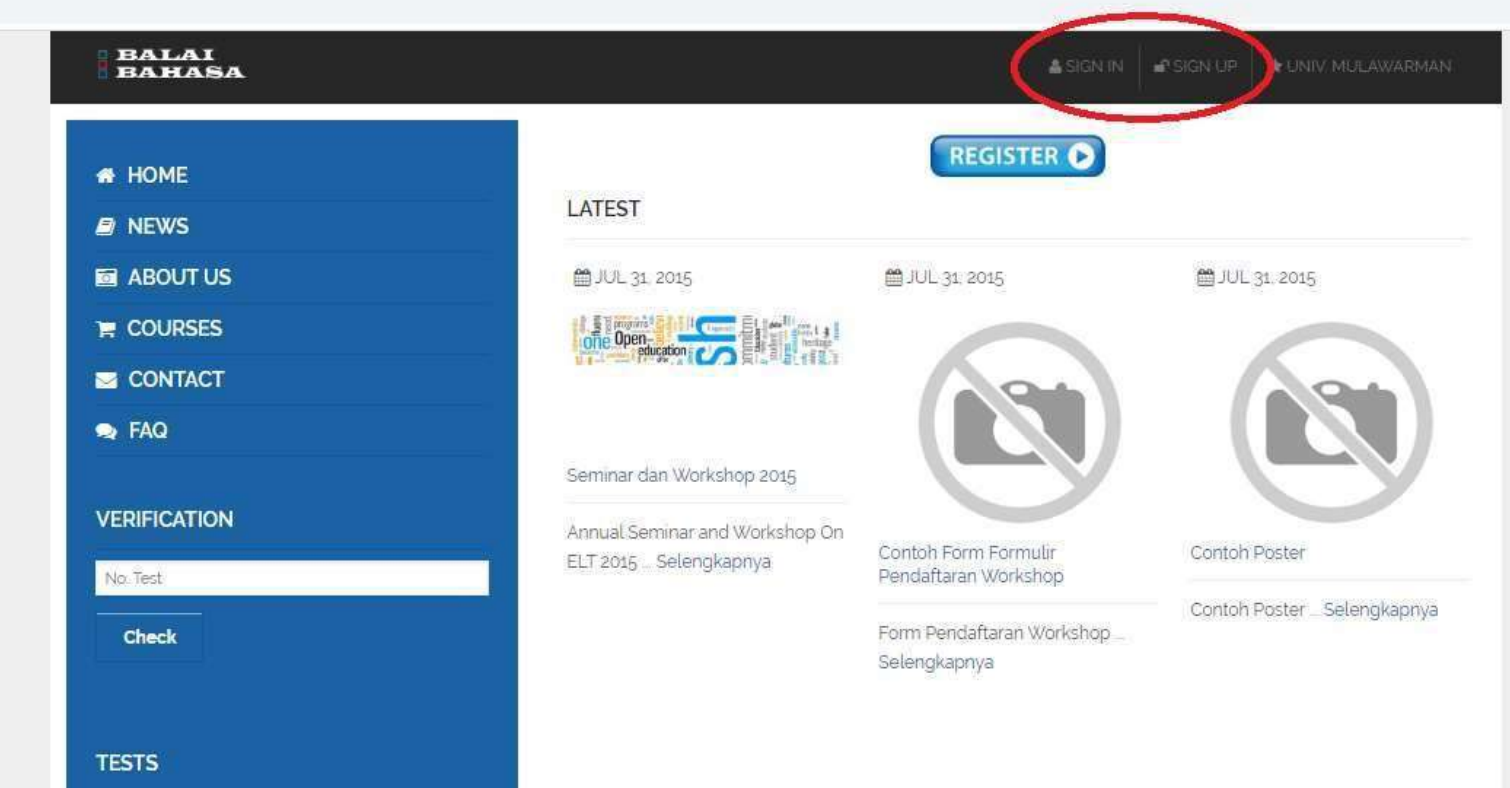

 Untuk Mahasiswa Unmul **SIGNIN** menggunakan **Username (NIM)** & **Password** portal akademik. Untuk umum gunakan akun yang sdh dibuat sebelumnya.

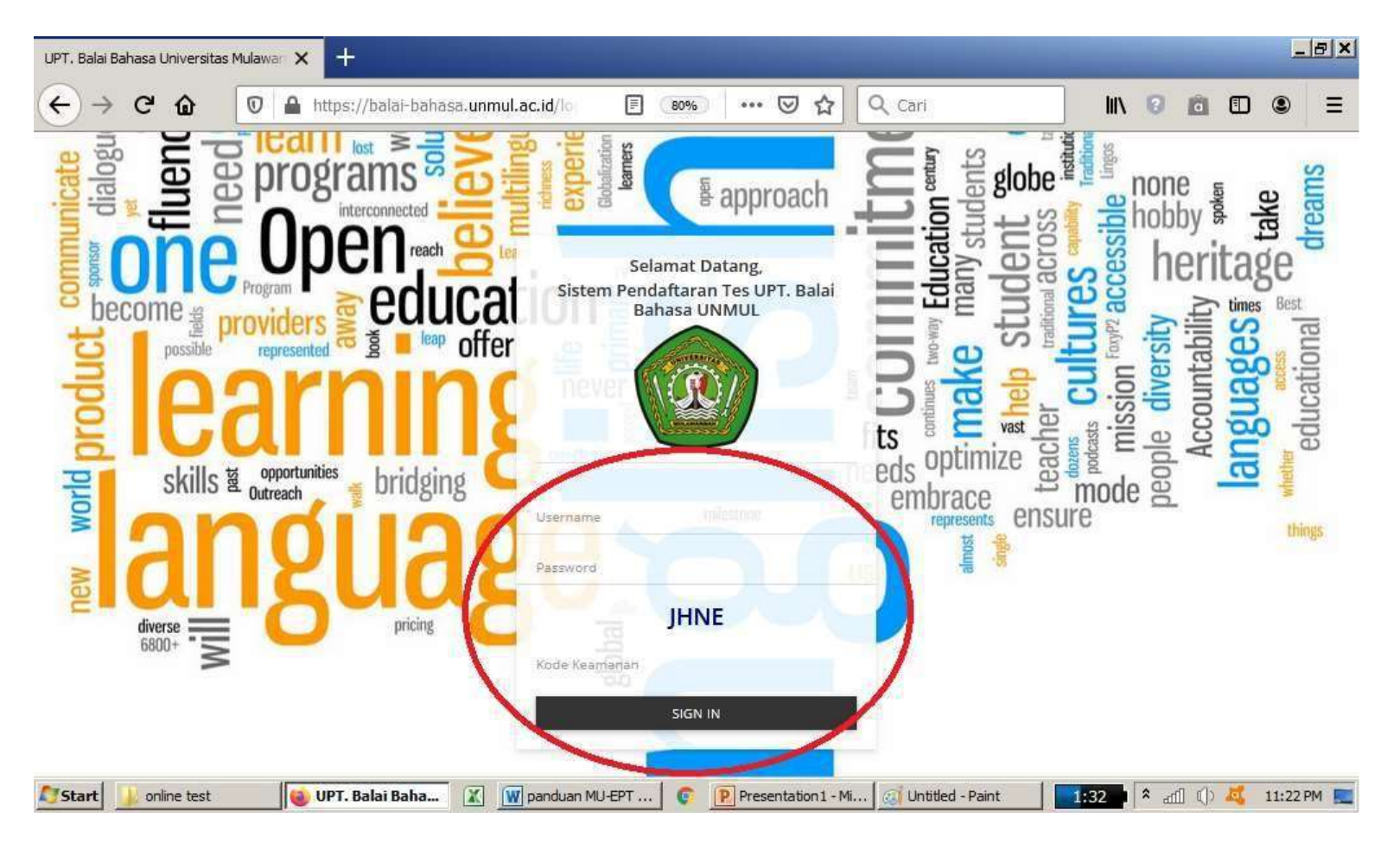

### Tampilan setelah login

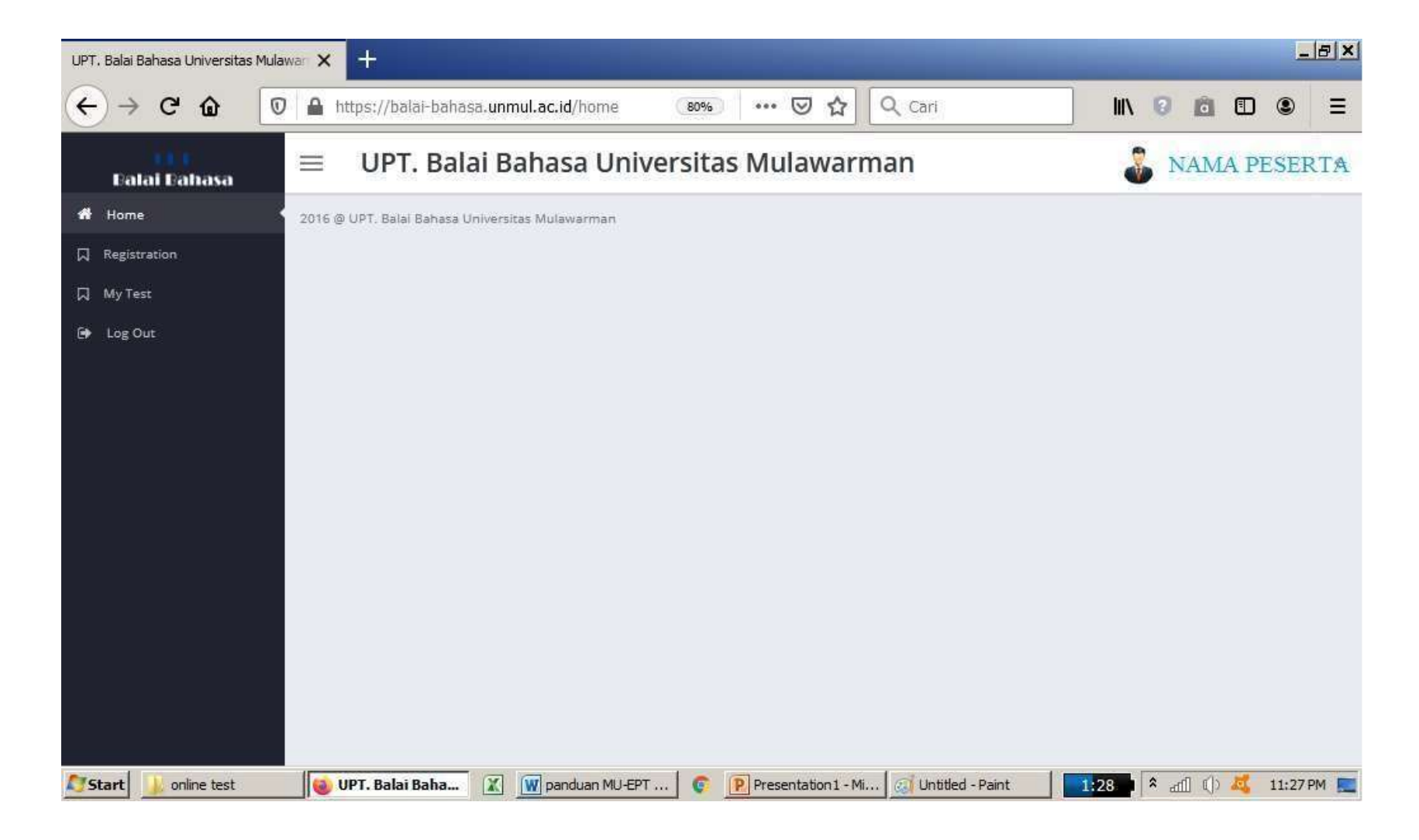

### Pilih menu "Registration"

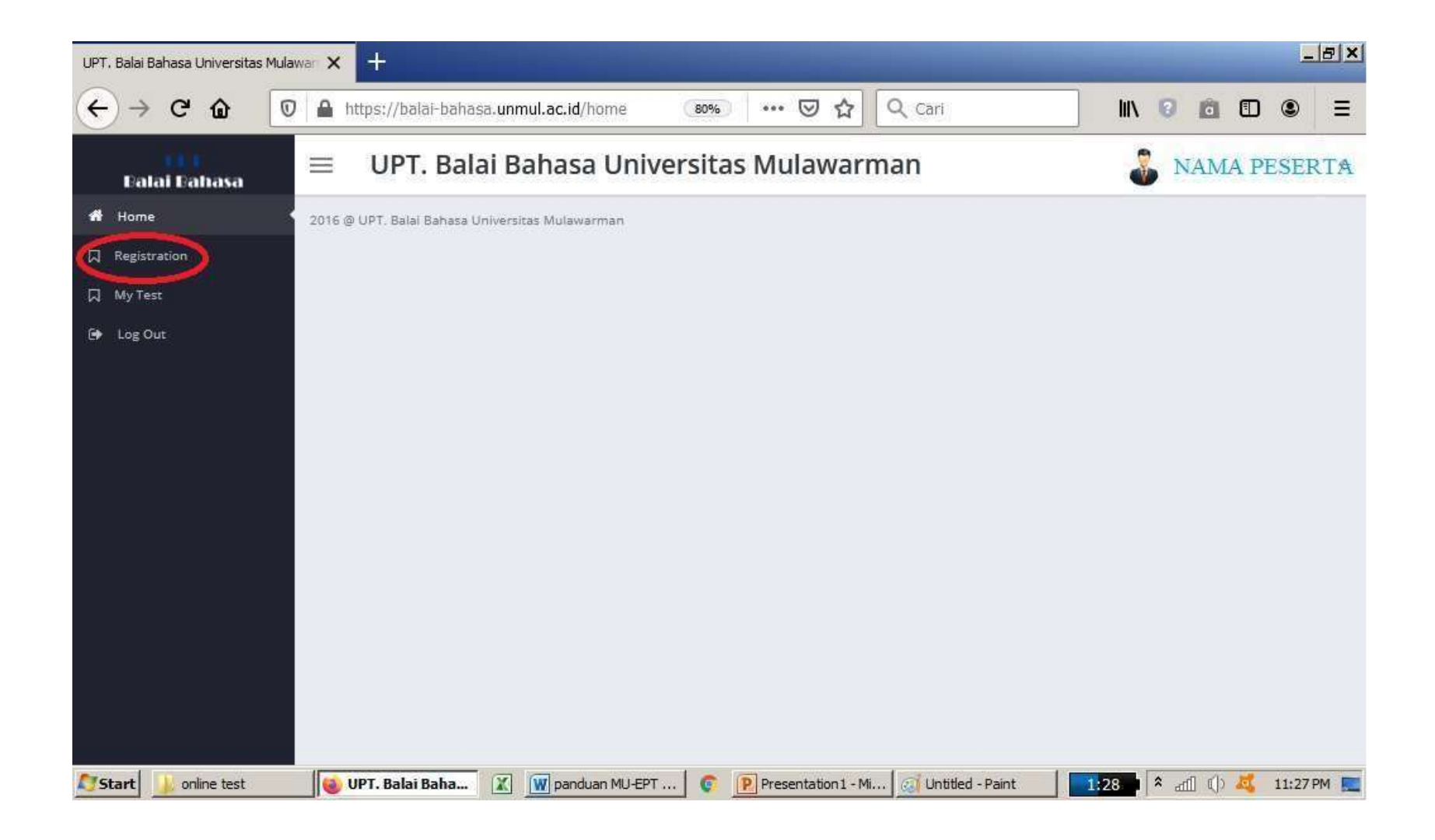

### Tampilan dalam menu "Registration"

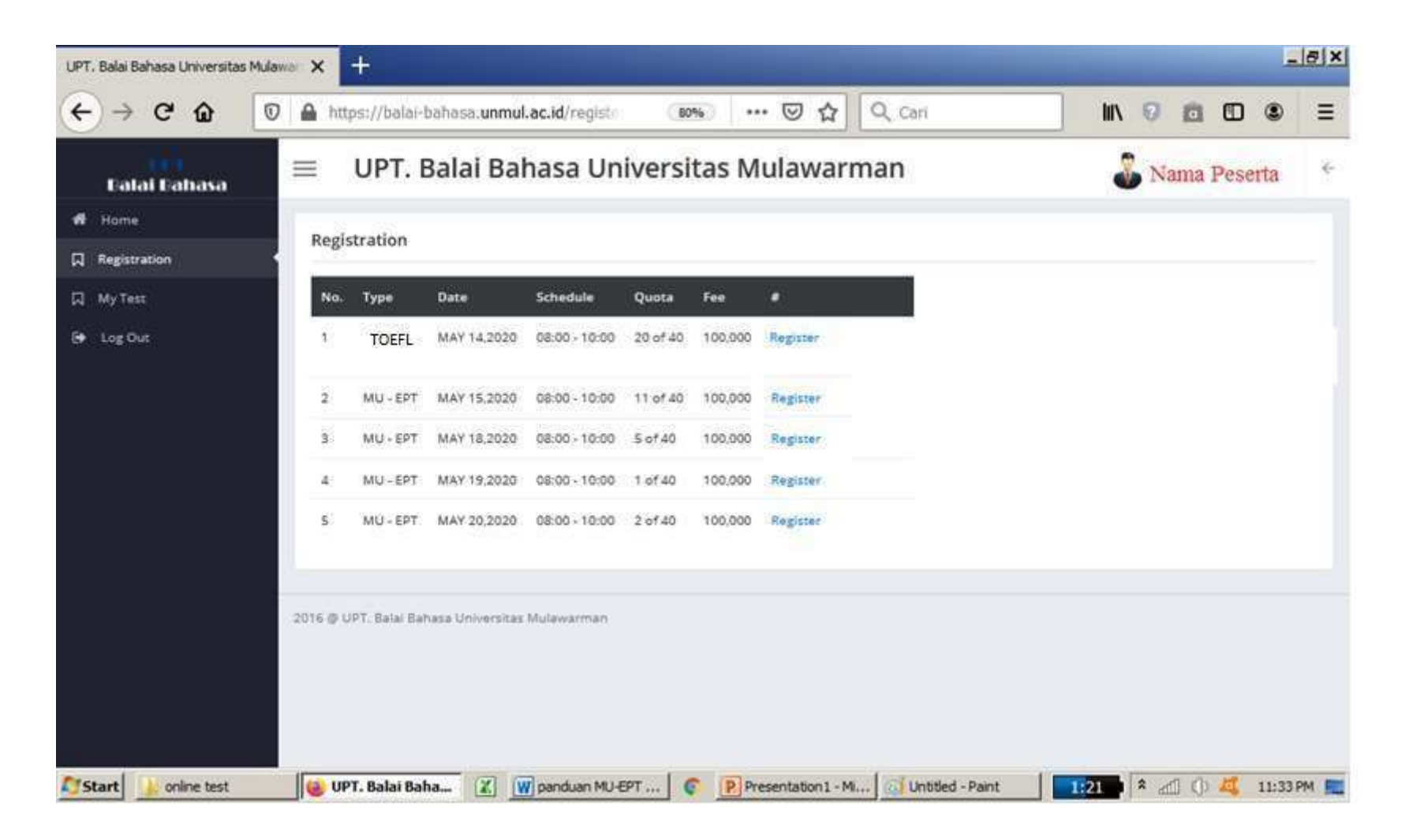

 Pilih salah satu jadwal TOEFL dengan klik "Register**"(tanggal bebas, karna tidak menentukan tanggal tes online, tanggal tes akan ditentukan di halaman VALIDASI).**

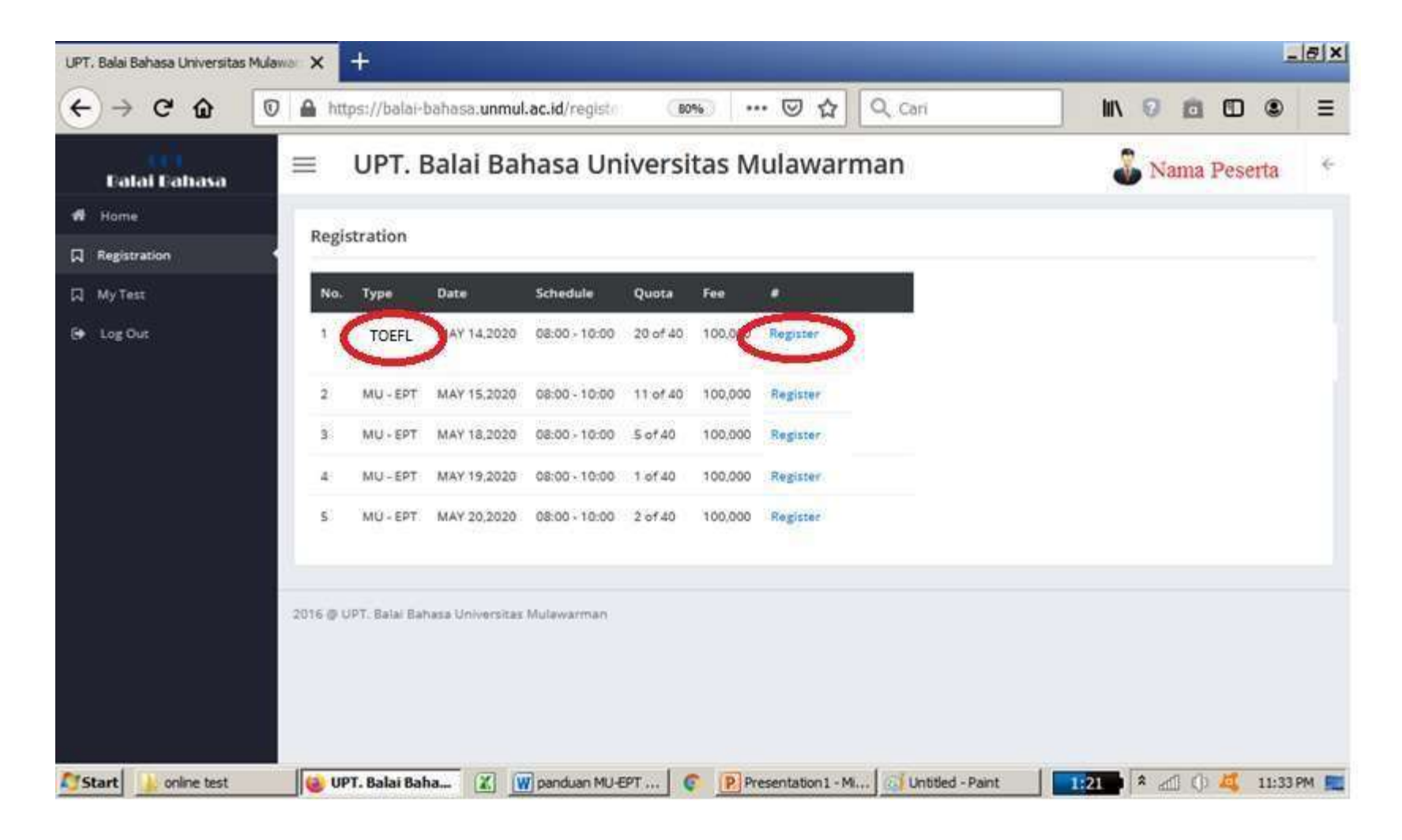

### **≻Selanjutnya akan tampil nomor tes, yang nanti** akan digunakan untuk membayar di bank.

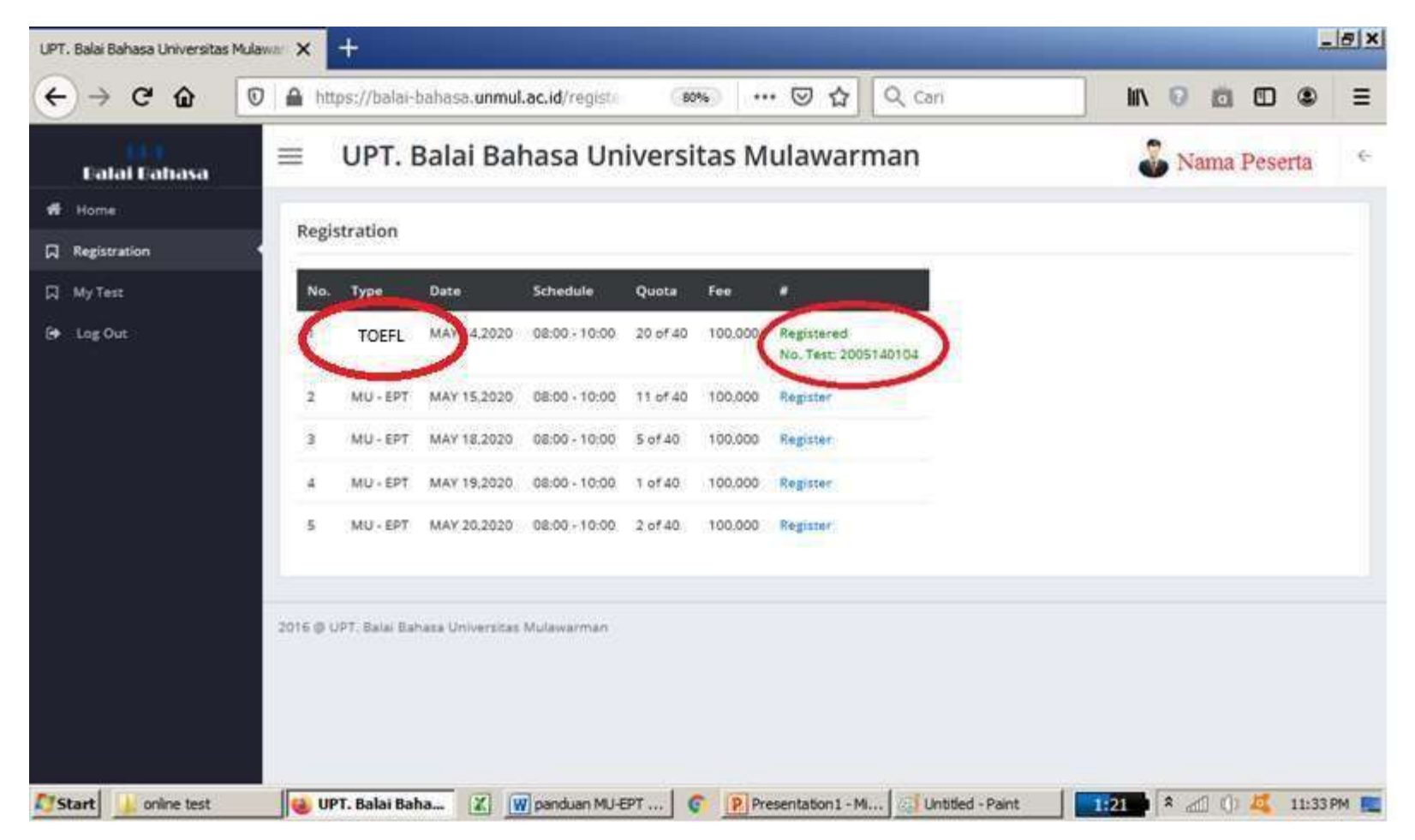

# **3. Pembayaran di Bank**

- $\triangleright$  Tunjukkan Nomor tes yang didapatkan saat register / ambil jadwal di website.
- $\triangleright$  Sampaikan ke Teller Bank bahwa akan membayar TOEFL/ MUEPT di Unmul.
- **Biaya tes Rp 150.000 (mahasiswa unmul) /Rp 200.000 (umum)**
- $\triangleright$  Setelah mendapat kuitansi, simpan untuk nanti digunakan dalam proses validasi ke admin.
- Masa berlaku nomor pembayaran hanya 48 jam sejak registrasi.
- $\triangleright$  Bank yang digunakan BNI, Mandiri, BTN, Muamalat, dan Bank Kaltim.
- $\triangleright$  Untuk pembayaran diluar samarinda dapat melalui internet banking mandiri dan BNI, dengan cara buka menu pembayaran, cari UNMUL, masukan angka 42 disertai dengan nomor tes
- $\triangleright$  Contoh : 4212345678
- $\triangleright$  Pembayaran yang tidak digunakan untuk tes tidak akan dihanguskan dan dapat digunakan kembali untuk tes di lain waktu selama kuitansi masih disimpan.

### Pembayaran melalui ATM BNI/Mandiri

- Pilih "Pembayaran"
- Tujuan "Universitas Mulawarman"
- Kode Bayar / Nomor Billing adalah Nomor Registrasi yang di dapat. Di isi dengan 42(lalu nomor registrasi) Contoh : 42123456789
- Masukkan nominal pembayaran.
- **Biaya tes Rp 150.000 (mahasiswa unmul) /Rp 200.000 (umum)**
- Pembayaran yang tidak digunakan untuk tes tidak akan dihanguskan dan dapat digunakan kembali untuk tes di lain waktu selama kuitansi masih disimpan.

## **4. Perangkat Tes**

**Dalam pelaksanaan tes peserta harus menyiapkan 2 perangkat berbeda :**

**Perangkat PERTAMA adalah PC/ LAPTOP yang akan digunakan untuk mengerjakan soal ( Spesifikasisesuai dengan persyaratan)**

**Perangkat KEDUA (HP/PC) adalah perangkat yang digunakan untuk aplikasi TATAP MUKA selama tes menggunakan aplikasi ZOOM.**

#### **PC/ Laptop (untuk mengerjakan soal) :**

- OS minimal **Win. 10 dengan aplikasi sistem yang sudan terupdate secara rutin**
- PC/ Laptop harus sudah terinstal aplikasi "**Safe Exam Browser**" , (versi aplikasi exam bebas).
- $\triangleright$  Aplikasi dapat diunduh di link [https://safeexambrowser.org/download\\_en.html](https://safeexambrowser.org/download_en.html)
- Cukup di instal dan tutup jika selsai. Aplikasi ini akan berjalan di latar belakang, dan akan otomatis aktif saat masuk ke soal.
- Mengakses geeschool direkomendasikan **menggunakan google Chrome (terkecuali eror, boleh menggunakan browser lain).**
- Pengaturan Jam dan Tanggal **harus otomatis/ sesuai dengan jaringan,serta timezone yang digunakan harus "(UTC+08:00)**
- $\triangleright$  Jaringan internet yang stabil.
- **Jika menggunakan selain OS windows, pasti akan bermasalah**

### **HP/ PC untuk TATAPMUKA/ Pengawasan :**

- HP/ PC sudah terinstal aplikasi ZOOM
- Jaringan Internet yang stabil
- Posisi peserta terhadap kamera zoom (perangkat dan peserta terlihat jelas) :

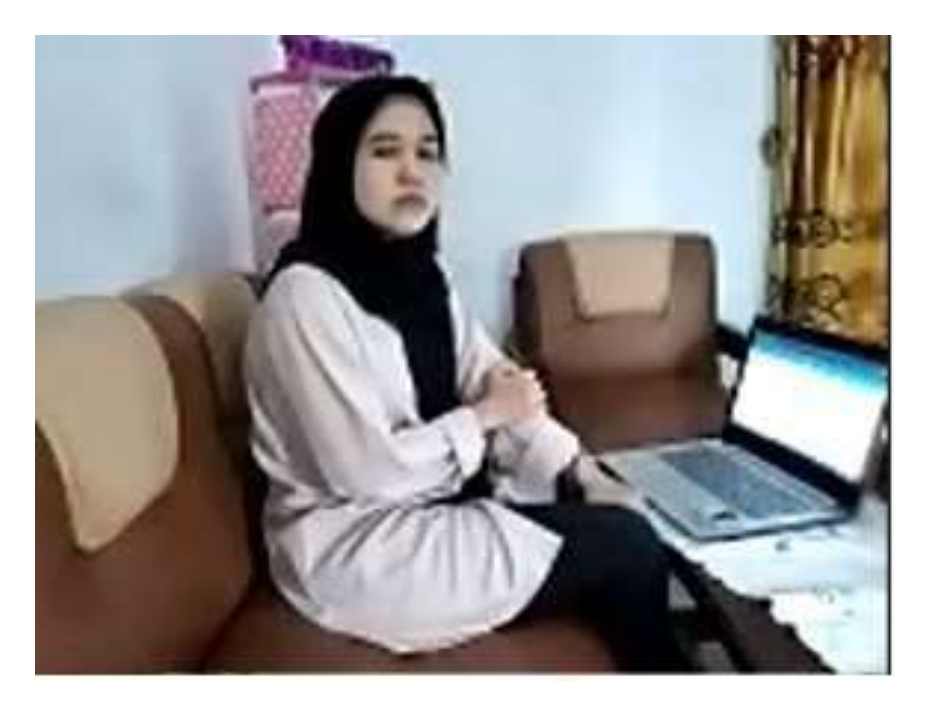

### **5. Pengajuan Validasi dan Jadwal Tes**

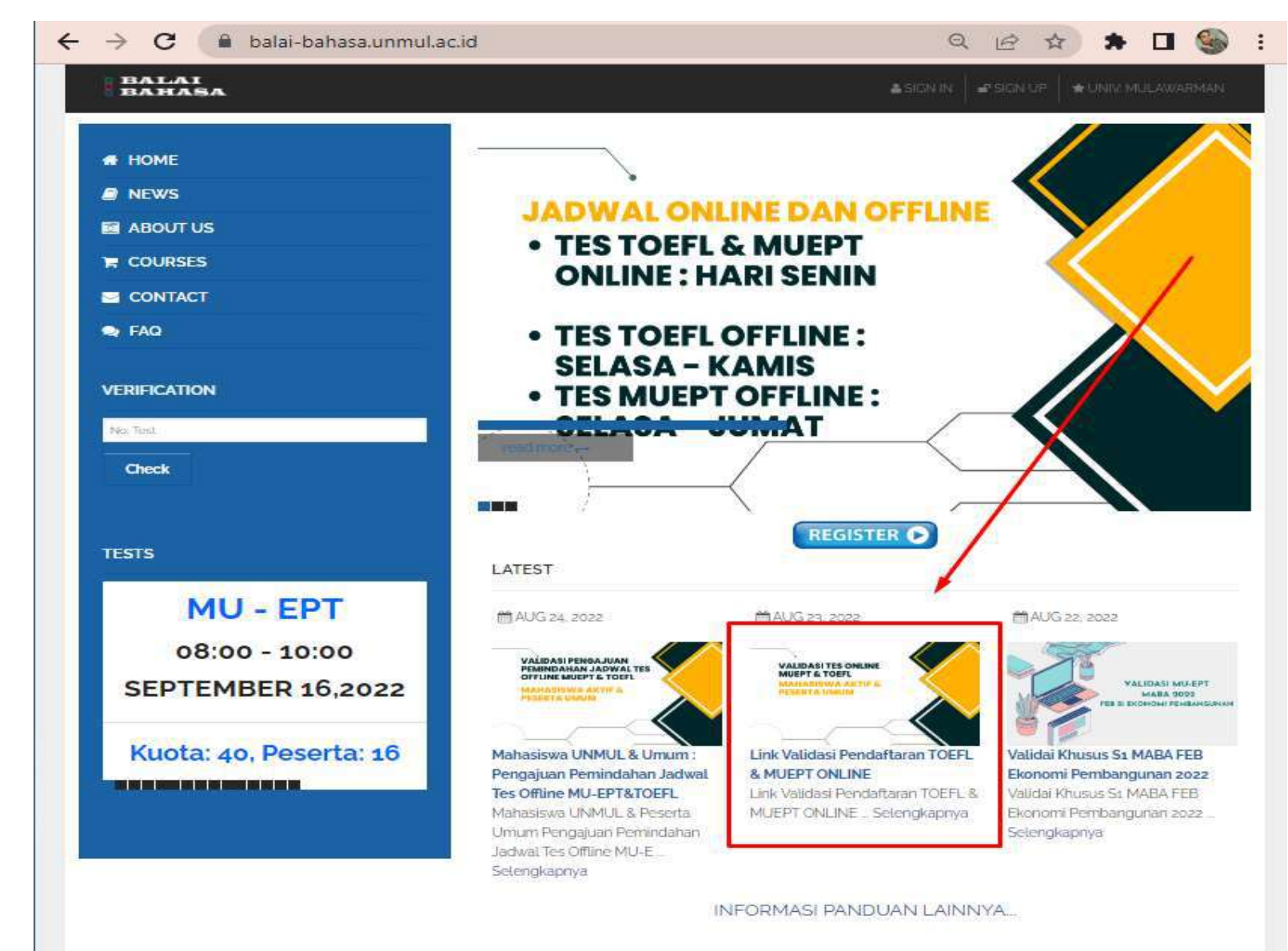

# **6. Pelaksanaan simulasi**

Simulasi hanya bagi peserta yang **sudah melakukan VALIDASI** dengan data yang benar dan lengkap dan masuk dalam grup WA untuk pelaksanaan Tes ditanggal yg sdh di tentukan, untuk langkah detail akan di berikan di Grup WA

### **7. Persiapan sebelum Tes(Zoom)**

- $\triangleright$  Peserta disarankan selalu update informasi di grup WA.
- $\triangleright$  Link dan pin Aplikasi ZOOM akan dishare di grup WA 30-40 menit sebelum jam tes dimulai.
- $\triangleright$  Setelah dishare peserta harus segera join ke Aplikasi ZOOM.
- $\triangleright$  Peserta harus sudah terkoneksi di aplikasi ZOOM minimal 15 menit sebelum tes dimulai, lewat dari itu tidak akan di terima oleh admin
- $\triangleright$  Selama tes kamera ZOOM menghadap peserta dari arah samping sehingga terlihat dari wajah sampai perangkat yang digunakan untuk tes,
- $\triangleright$  jika ad apeserta yg masuk zoom lewat dari batas waktu yang ditentukan ataupun setelah soal berjalan, maka tidak akan di admit oleh admin dan direschedule
- $\triangleright$  Aplikasi ZOOM harus terus terhubung sejak awal hingga tes selesai.
- $\triangleright$  Jika selama tes peserta perlu menghubungi admin, dapat melalui grup WA/ chat Zoom.
- Bagi peserta yang tidak terkoneksi di ZOOM dianggap tidak hadir.
- Bagi peserta yang putus koneksi zoom di tengah2 tes harus segera join ulang, jika dalam waktu 5 menit peserta tidak join kembali, maka nilai di sesi tersebut tidak akan diproses.

### **8. Pelaksanaan Tes**

Untuk "Akun Simulasi & Akun Ujian peserta", serta langkah masuk ke simulasi dan soal ujian akan di share di grup WA

Jam pelaksanaan tes akan di infokan melalui grup WA.

### Tampilan halaman awal (Listening)

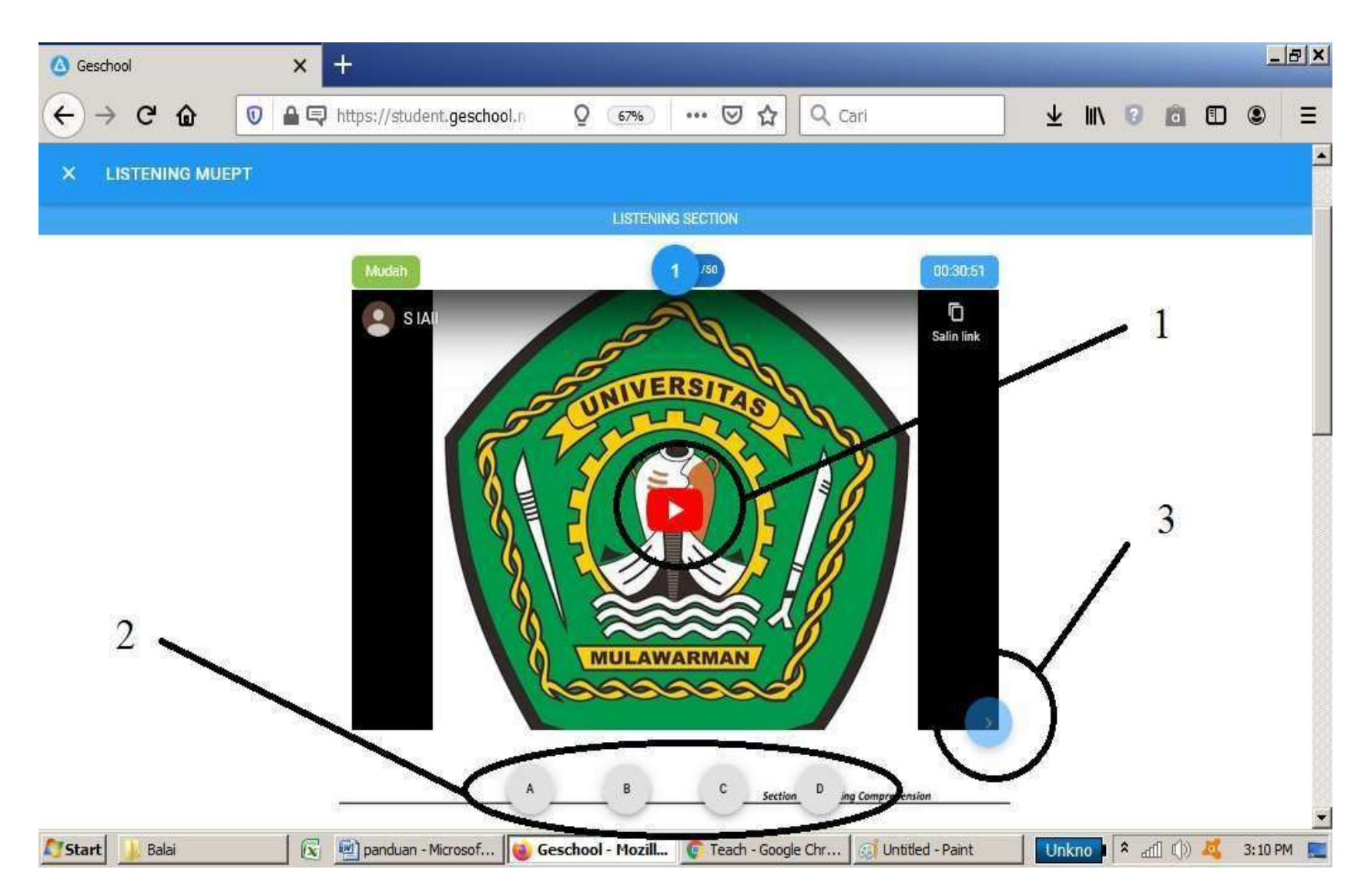

- **≻** klik tombol "**play**" di lingkaran **nomor** 1 hingga terdengar audio listening berjalan. Audio akan tetap berjalan walaupun soal bergeser kenomor berikutnya hingga selesai.
- $\triangleright$  Selanjutnya geser layar ke bawah hingga terlihat text soal seperti di bawah :

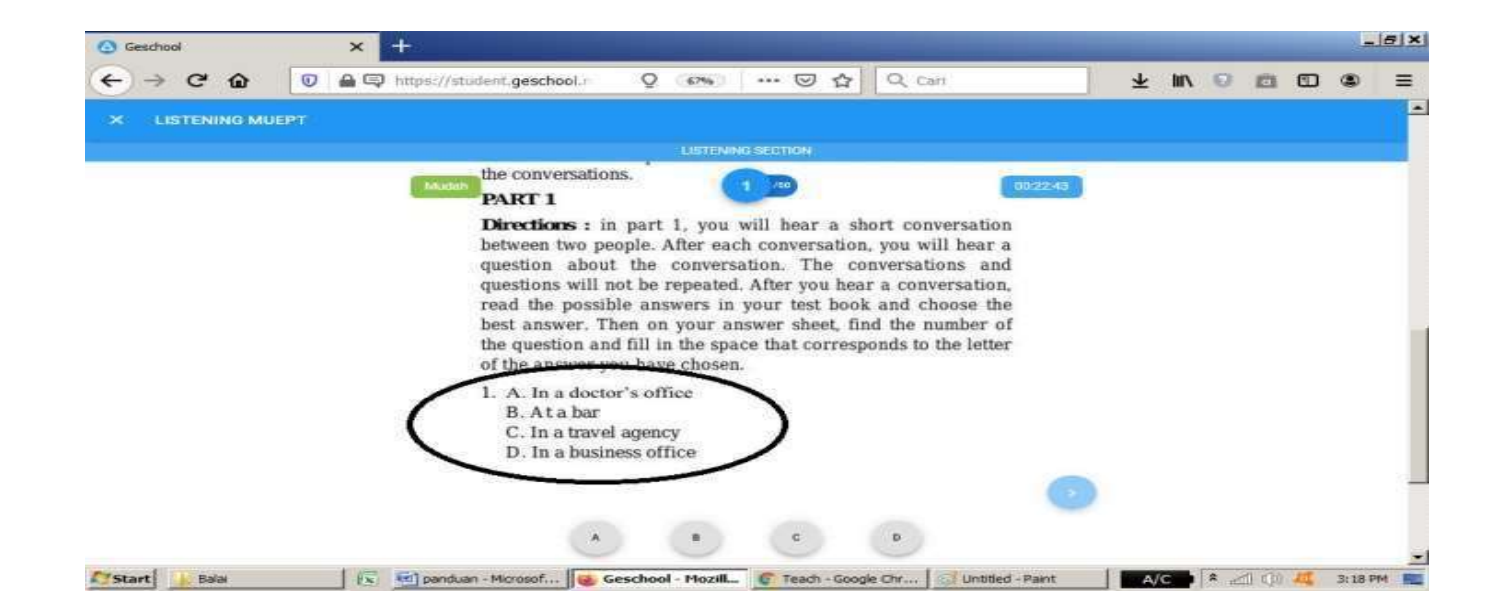

- Untuk menjawab pilih huruf **A**,**B,C atau D** yang terlihat dilingkaran **nomor 2** pada gambar sebelumnya.
- Setelah menekan pilihan jawaban, soal otomatis akan berganti ke soal berikutnya.
- Namun jika tidak otomatis berganti silahkan klik panah navigasi di lingkaran **nomor 3**, atau cukup geser layar ke samping.

### Jika di halaman berikutnya soal tidak terlihat, geser layar ke atas atau ke bawah :

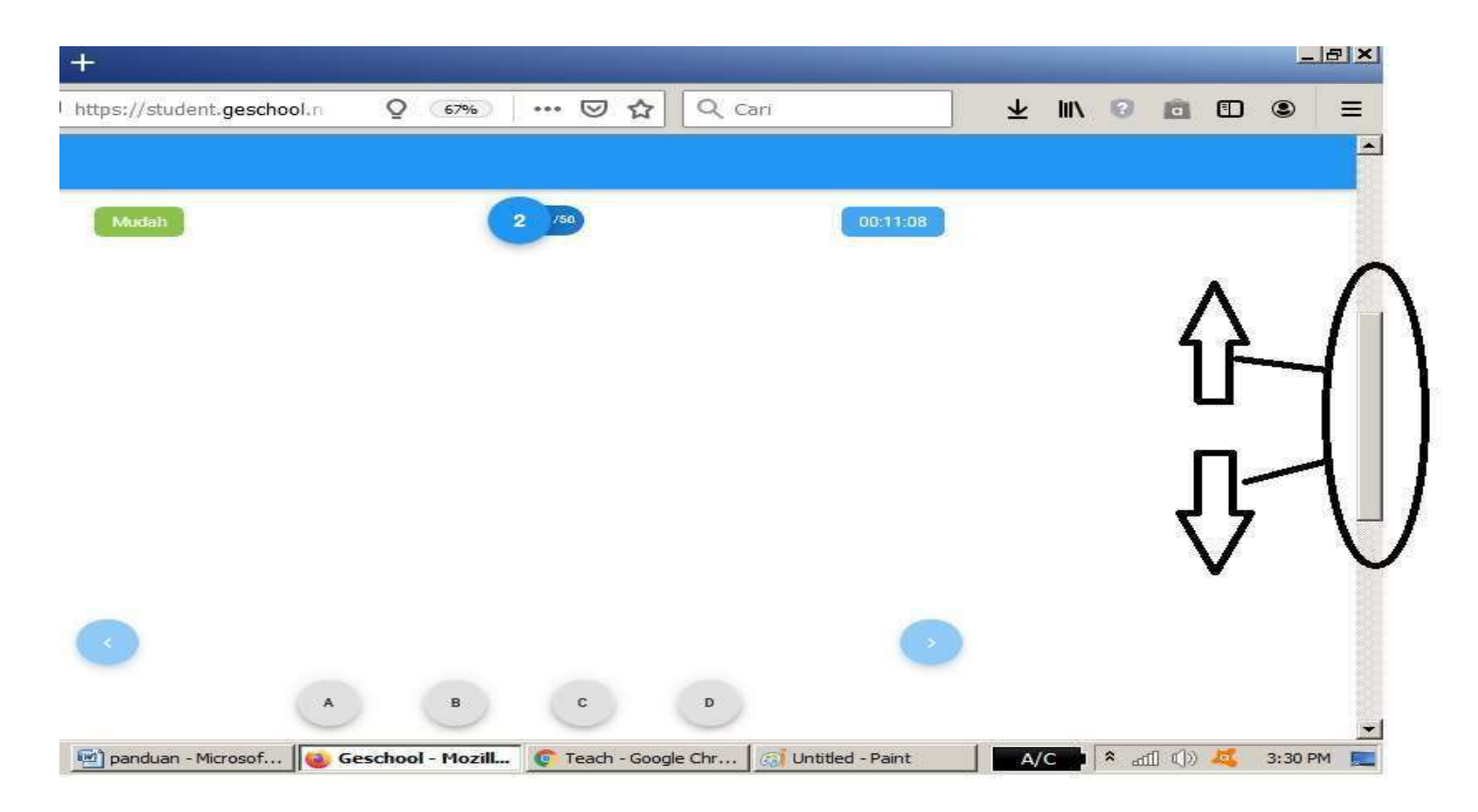

#### Hingga soal terlihat

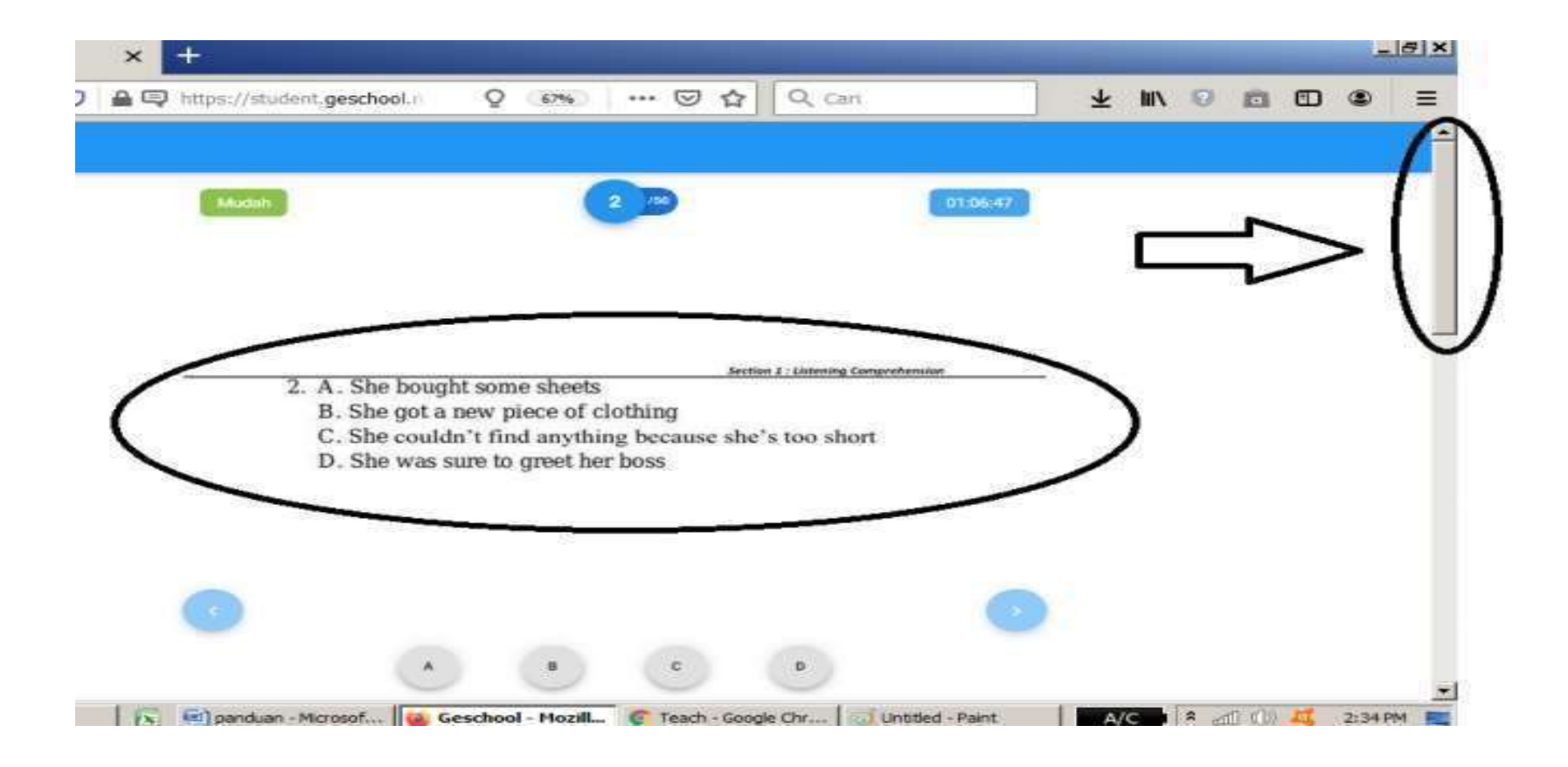

### Jika Peserta selesai dipersilahkan untuk keluar dengan cara klik tanda silang di kiri atas.

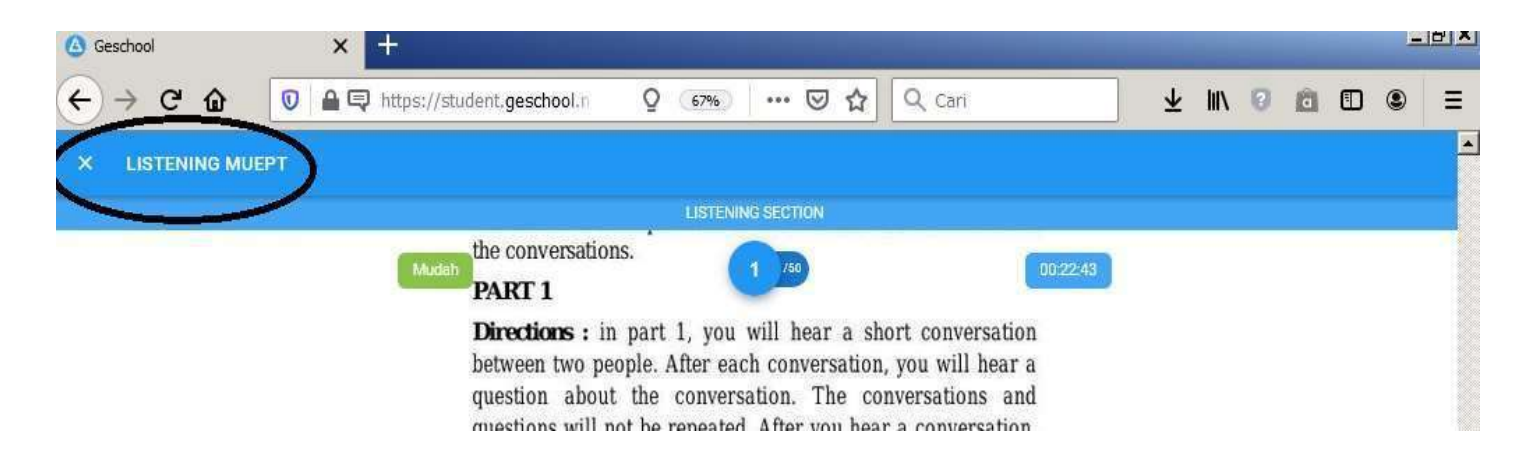

### Selanjutnya tampilan akan kembali ke tampilan sebelumnya.

- Jika waktu habis sebelum peserta selesai maka soal akan otomatis tertutup dan kembali ke tampilan awal.
- > Jika sesi selesai peserta dapat menunggu untuk masuk ke sesi berikutnya. Cara masuk sama dengan sesi 1.
- Untuk tampilan di sesi 2 dan 3 akan sama dengan sesi 1, yang berbeda hanya pada waktu dan sesi 2 serta 3 tidak ada audio, selebihnya sama.

### **9. Bentuk Soal**

Soal sesi 1 adalah **memilih jawaban yang benar** dari pertanyaan yang terdengar di audio.

Soal sesi 2 memiliki 2 bentuk :

-Bentuk pertama adalah memilih jawaban **yang paling TEPAT/ BENAR** untuk melengkapi soal

-Bentuk kedua adalah memilih satu kata dalam kalimat yang digaris bawahi, **dimana kata tersebut SALAH penulisan/ bentuk** berdasarkan tata bahasa/ grammar.

- Contoh soal bentuk pertama ( lengkapi kalimat) :

*In the realm of psychologicaltheory Margaret F. Washburn was a dualist that motor phenomena have an essential role in psychology.*

*(A) who she believed*

*(B) who believed*

*(C) believed*

*(D) who did she believe*

*-* Contoh soal bentuk kedua ( pilih kata yang salah) :

*Guppies are sometimes call (A) rainbow fish (B) because of (C) the male's bright (D) colours.*

Soal sesi 3 adalah menjawab pertanyaan berdasarkan paragraf yang di sediakan. Bagi pengguna HP android, di sarankan gunakan posisi HP secara landscape agar text soal terlihat lebih jelas.

Untuk Soal sesi 2 dan 3 akan tampil secara acak.

# **10. Melihat Dan Mencetak hasil**

 $\triangleright$ nilai akan diproses paling cepat 1-2 hari (tanpa kendala Jaringan) setelah pelaksanaan tes dan dapat dilihat di website TOEFL/ MU-EPT regular (balaibahasa.unmul.ac.id) pada menu "My Test".

### Login dan pilih "My Test"

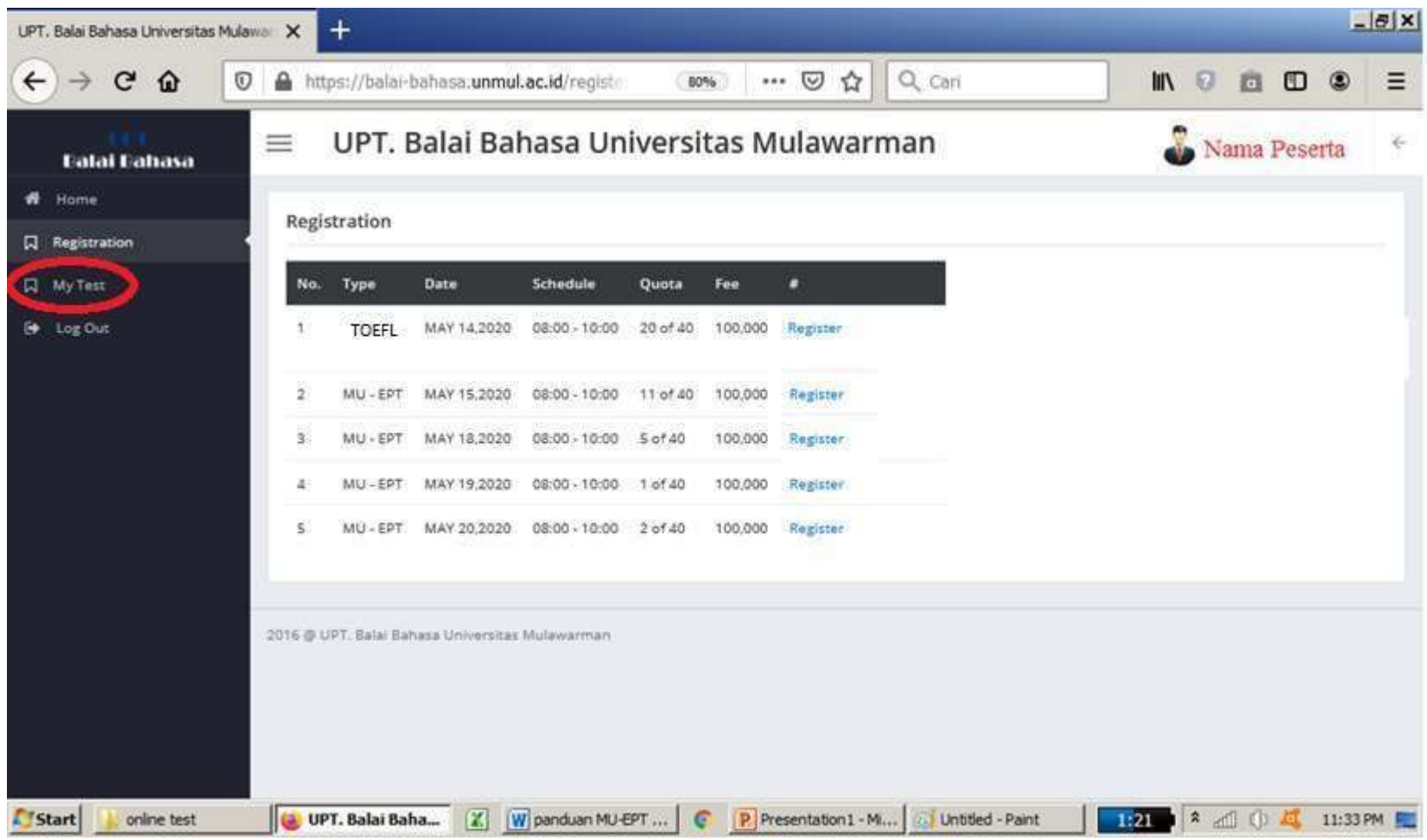

### ▶ Nilai dan tanggal tes akan tampil seperti gambar di bawah :

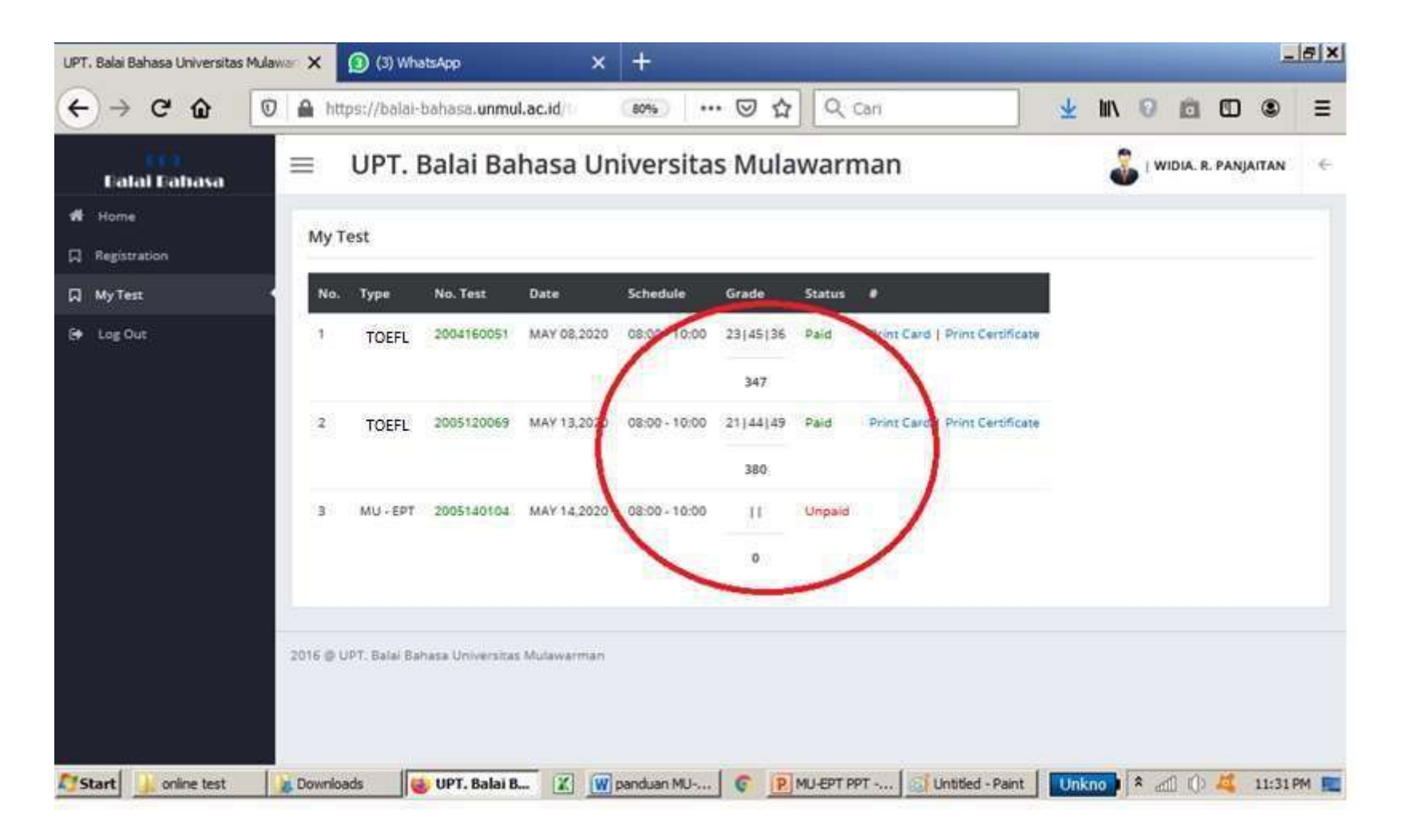

### Untuk cetak hasil/ sertifikat online silahkan Klik tulisan "Print Certificate"

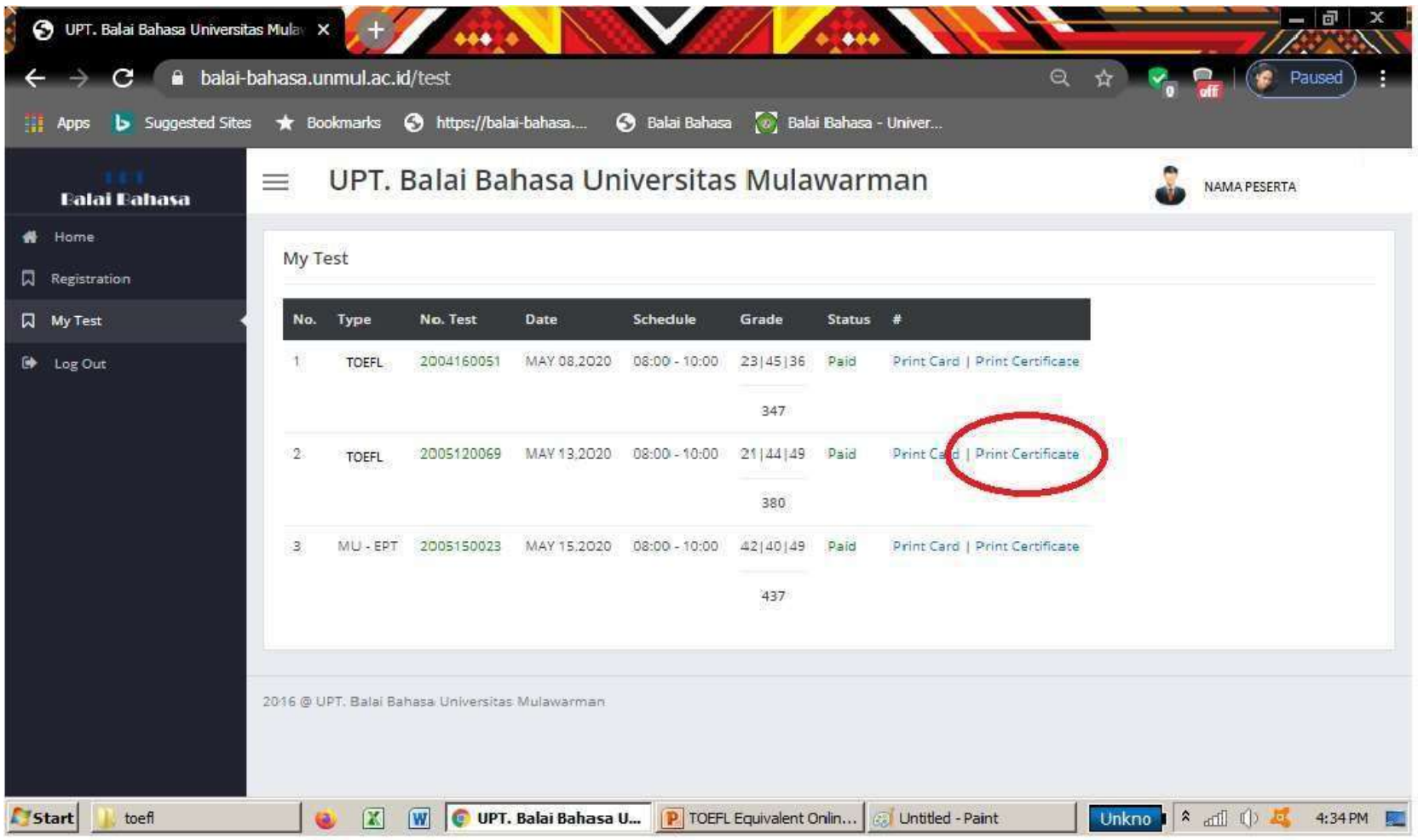

### Tampilan setelah klik "Print Certificate"

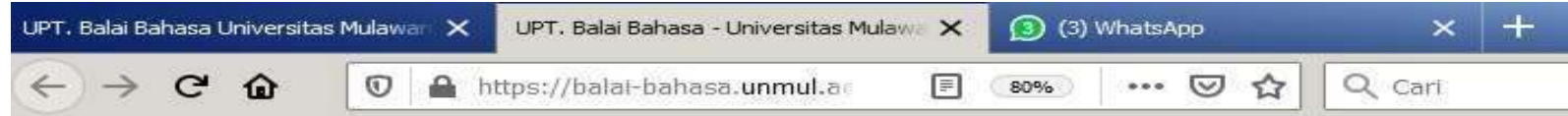

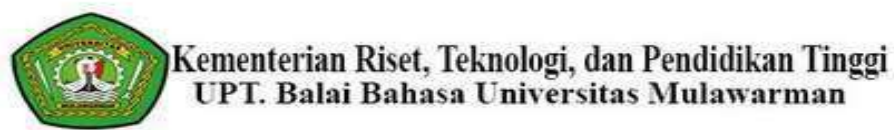

#### **NAMA PESERTA**

Place/Date Of Birth: SIABAL-ABAL II / 16-AUG-97

**Address** : JALAN PANGARIBUAN-SIPAHUTAR

Date of Test Taken : MAY 13,2020

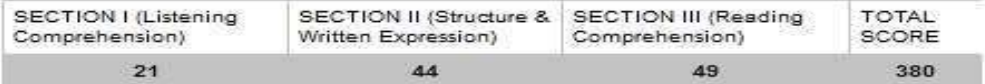

To read more, please visit Balai Bahasa - Universitas Mulawarman.

Verified at https://balai-bahasa.unmul.ac.id/test/verification/2005120069.

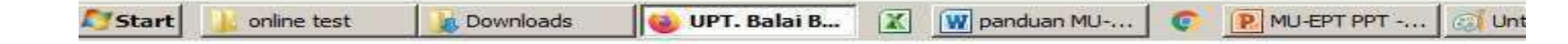

- Selanjutnya tampilan nilai/ sertifikat online tersebut dapat cetak dan digunakan untuk keperluan akademik bagi mahasiswa UNMUL.
- Untuk meminta Sertifikat secara fisik (Khusus peserta umum), silhkan kontak admin ujian utk meminta informasi untuk pengajuan pencetakan. Jika tidak diperlukan dapat langsung cetak sertifikat dari website untuk segera digunakan.